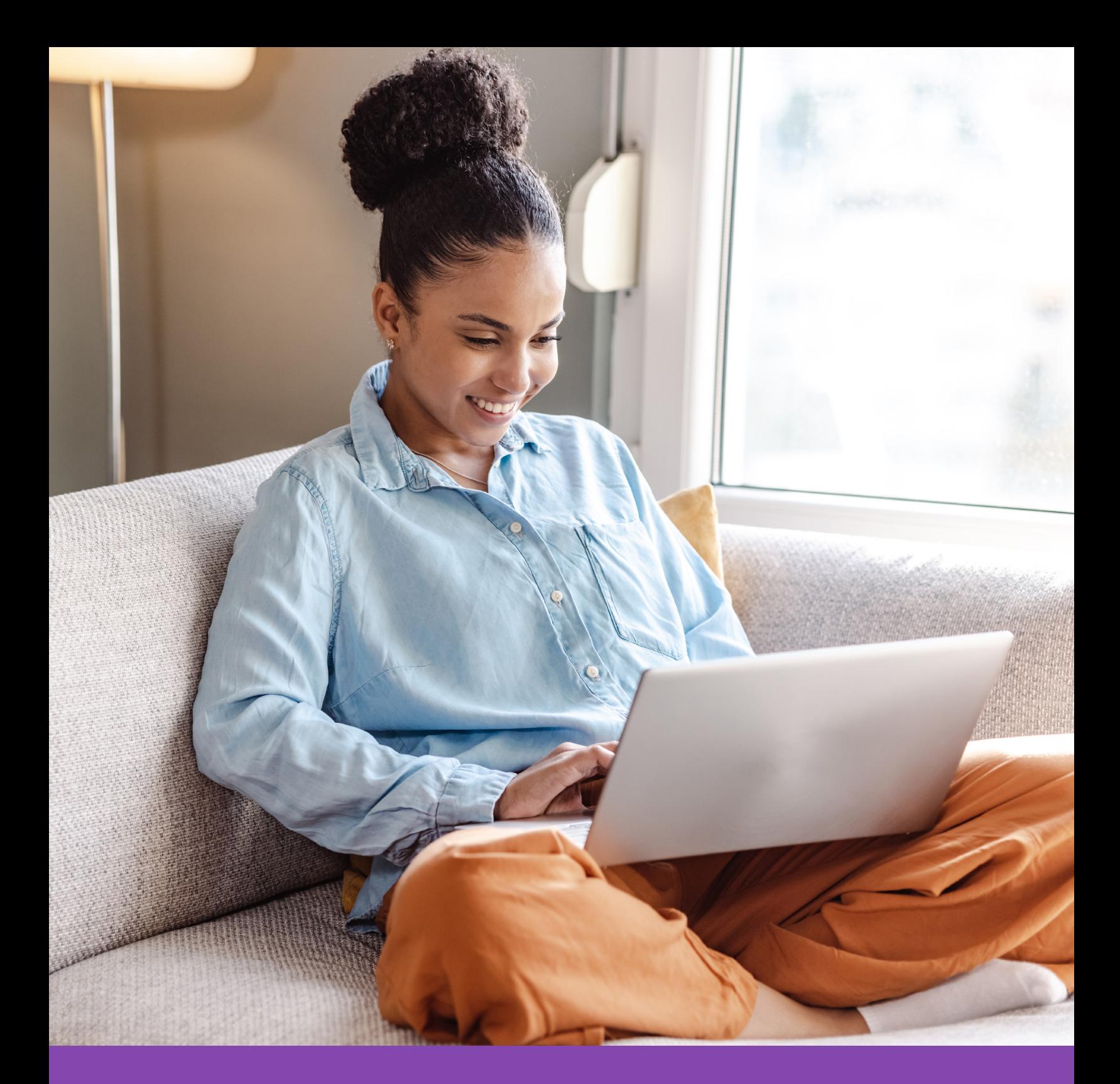

# Member's Guide to Wellstar Health Plan Portal Registration

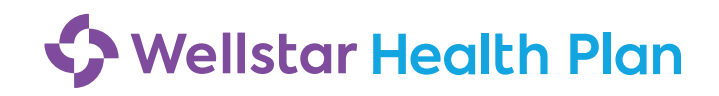

#### **Step One: Enroll in Your Benefits**

To enroll in your benefits, go to **MyBenefits** at **wellstarmybenefits.org**.

#### **From inside the Wellstar network:**

Visit eSource, click **Navigating Your Benefits**, and you will be taken to your personalized page where you can review your benefits and make elections.

#### **From outside the Wellstar network:**

If you have VIP Access installed and set up on your smartphone:

Access **wellstarmybenefits.org** from your device, which can include your phone. Log in using your current Wellstar information:

- Username: WHS\EE ID No. or Wellstar email
- Password: Wellstar network password you use every day

If you are a new hire or newly eligible, your enrollment window will pop up automatically for you as your landing page once you log in. When you hit **Finish**, you will receive a confirmation page.

If you do not have VIP Access installed and set up on your smartphone:

Go to **wellstarmybenefits.bswift.com** (this is a different website than the one used while at work). Different credentials need to be set up when this website is first accessed. All usernames and passwords have been set to the following:

- Username: The first initial of your first name plus your last name (e.g., John Smith = JSmith)
- Password: the last four digits of your Social Security number. The password will then have to be reset.

These instructions are also in the Benefits Guide (BaaG).

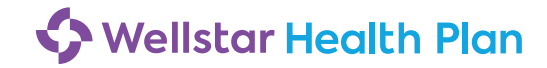

To register as a member on the Wellstar Health Plan portal for the first time, you will need to follow these steps:

#### **Step Two: Create an Account**

Go to **wellstarhealthplan.org** and select the **Create Your Account** button under the Participant section. oo to wenstamearthplan.org and select the **create Your**<br>Each plan member will need to create their own account.

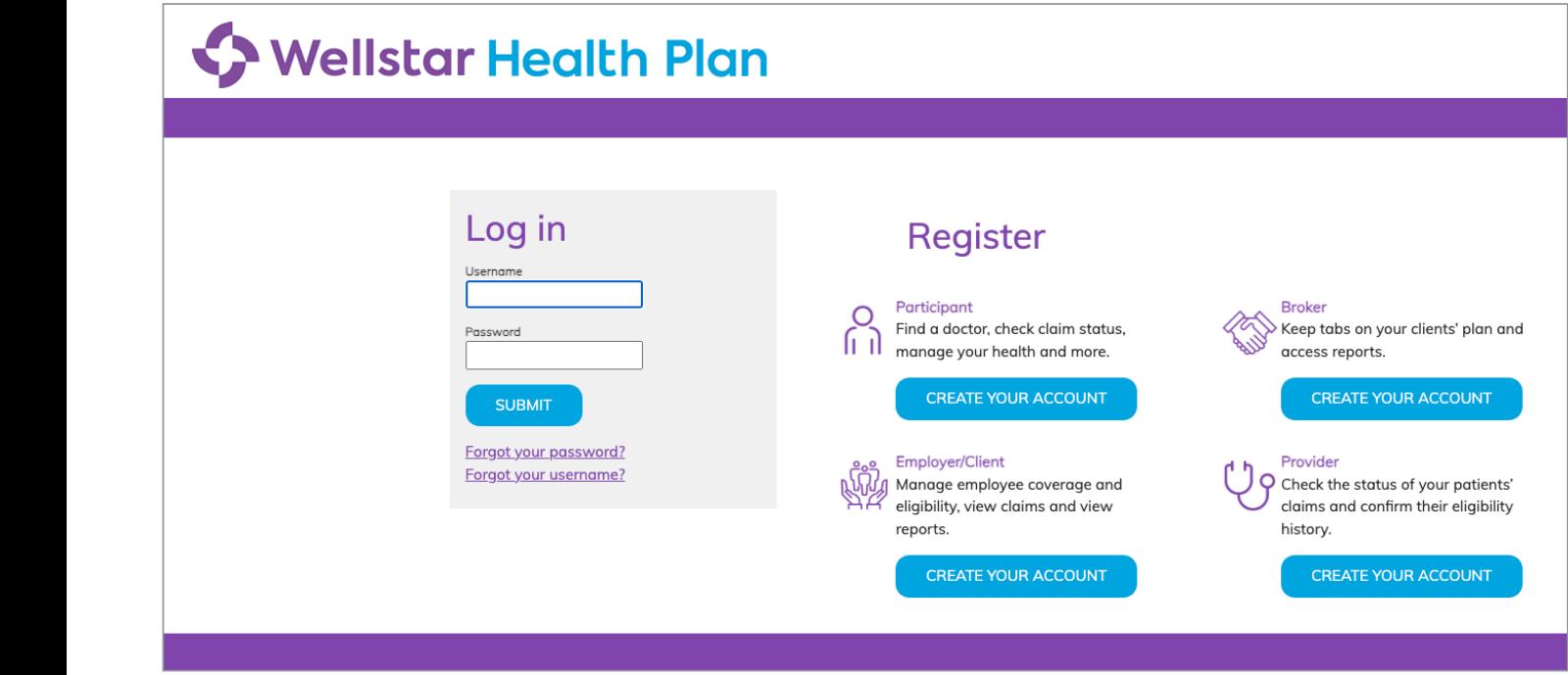

**Note:** If at any time, you forget your username or password, you can select the appropriate link under the login button on the home page, then follow the prompts.

#### **Step Three: Activation**

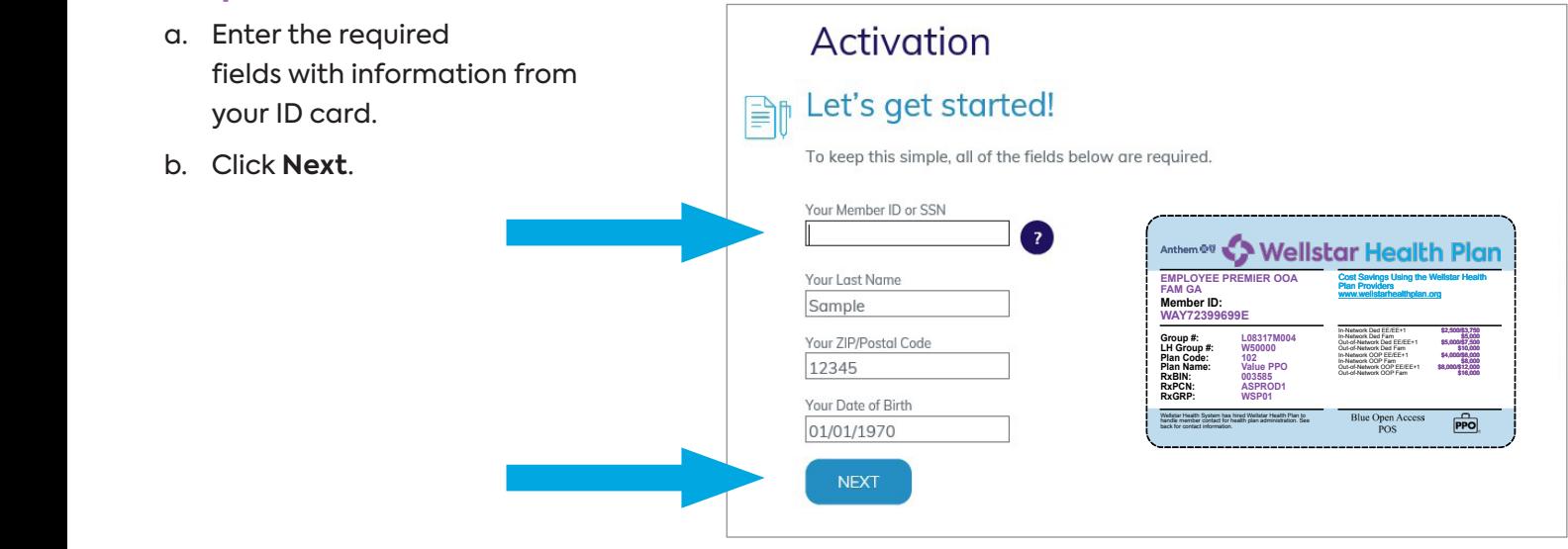

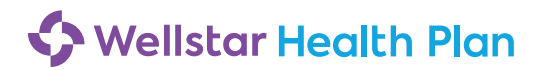

### **Step Four: Provide Your Consent**

Click **I agree** to accept the consent to electronic signatures, communications, and terms and conditions.

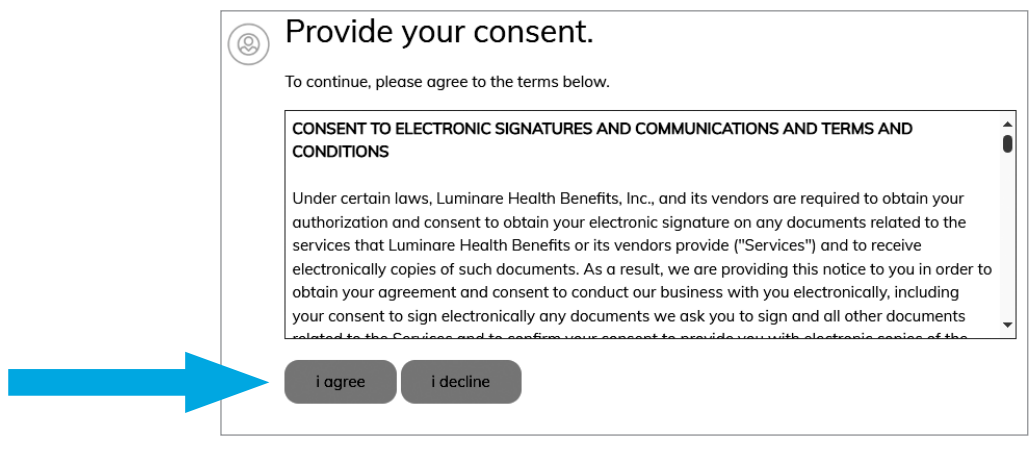

### **Step Five: Contact Information**

Enter your contact information in the required fields. You must enter your email address and at least one phone number.

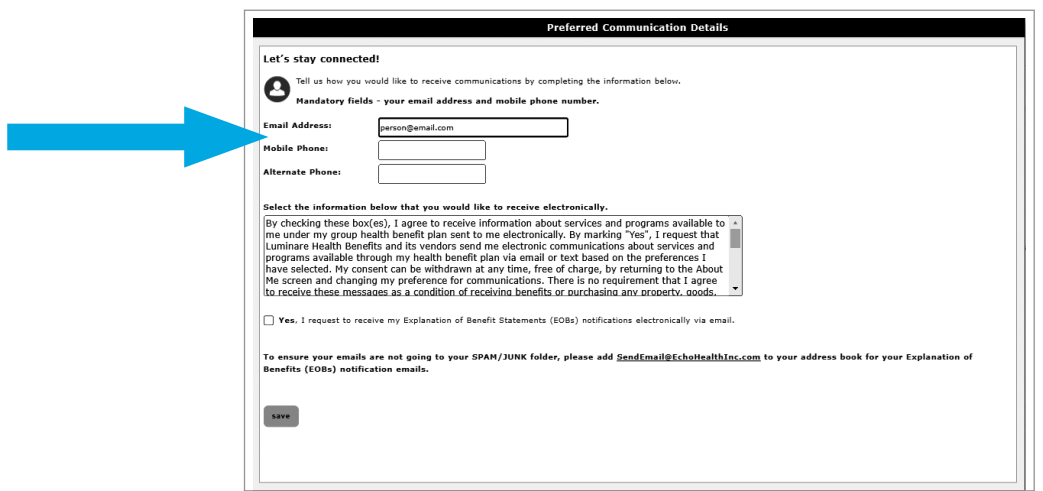

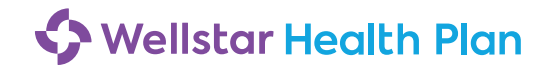

## **Step Six: Verification**

- a. Click **Start** next to the communication method you would like to verify and a code will be sent to the email address or mobile phone number you provided.
- b. Enter the verification code in the indicated field.
- c. Click **Next** to continue.

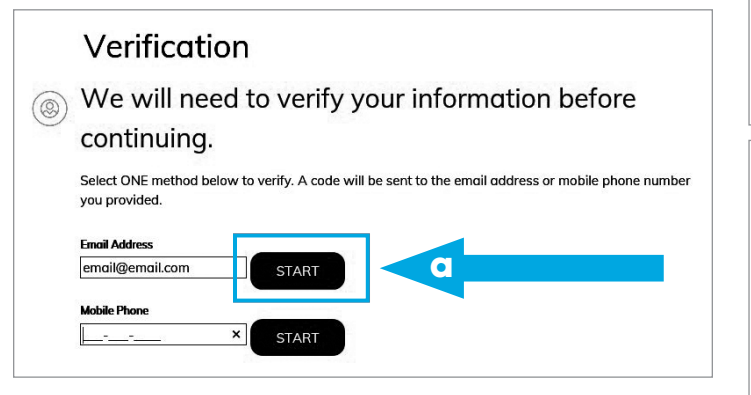

#### Verification We will need to verify your information before  $\circledcirc$ continuing. Select ONE method below to verify. A code will be sent to the email address or mobile phone number vou provided. Please enter the verification code that has been sent to your Mobile Phone in the field below. **COUNTER ACCOMUNIST - CONTINUES - CONTINUES - CONTINUES - CONTINUES - CONTINUES - CONTINUES - CONTINUES - CONTINUES - CONTINUES - CONTINUES - CONTINUES - CONTINUES - CONTINUES - CONTINUES - CONTINUES - CONTINUES - CONTINUE Once the confirmation is received that the verification is received that the verification confirmation continues of the verification continues of the verification continues of the verification continues of the verificatio Creatification Code** b Once the confirmation is received that the verification code was correct, select *Next*. Verification 4.  $\circledcirc$  We will need to verify your information before continuing.

Select ONE method below to verify. A code will be sent to the email address or mobile phone number you provided.

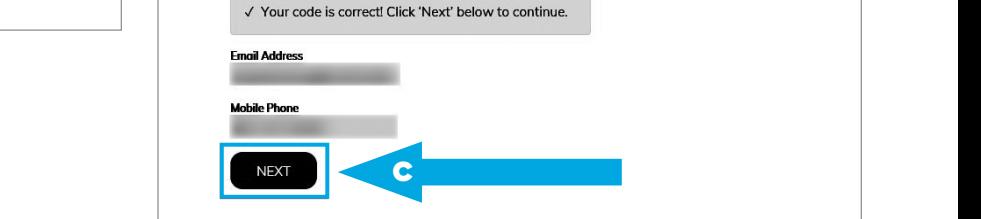

## **Step Seven: Personalization**

Create your profile by choosing a username and password. Answer three security questions and click **Next**.

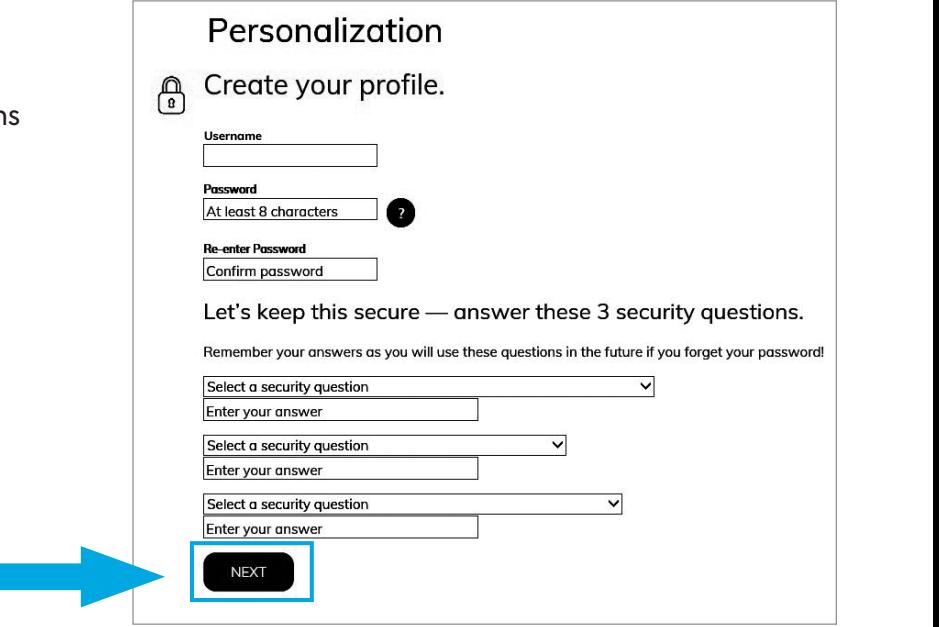

**Once you're registered on this site, bookmark it as a favorite, and return**  5. **directly to wellstarhealthplan.org for all future visits.**

**6. Personalization**

password is acceptable.

**6. Personalization**

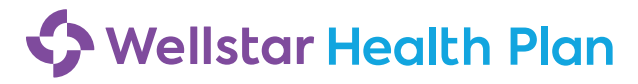